### **Department of Elementary Education edTPA**

#### **Instructions for Enrolling in TaskStream**

### **Begin at: https://www.taskstream.com...**

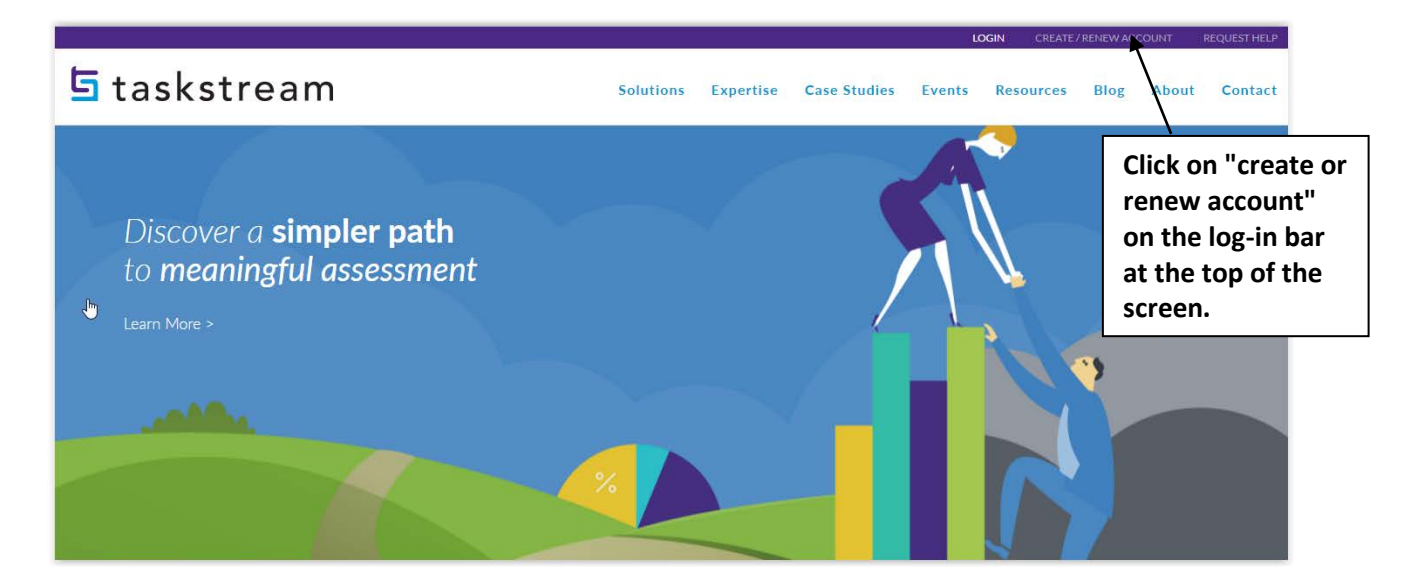

## Step 2 of 7 - General Information

You have successfully started the registration process. Please read information below and click 'Continue'.

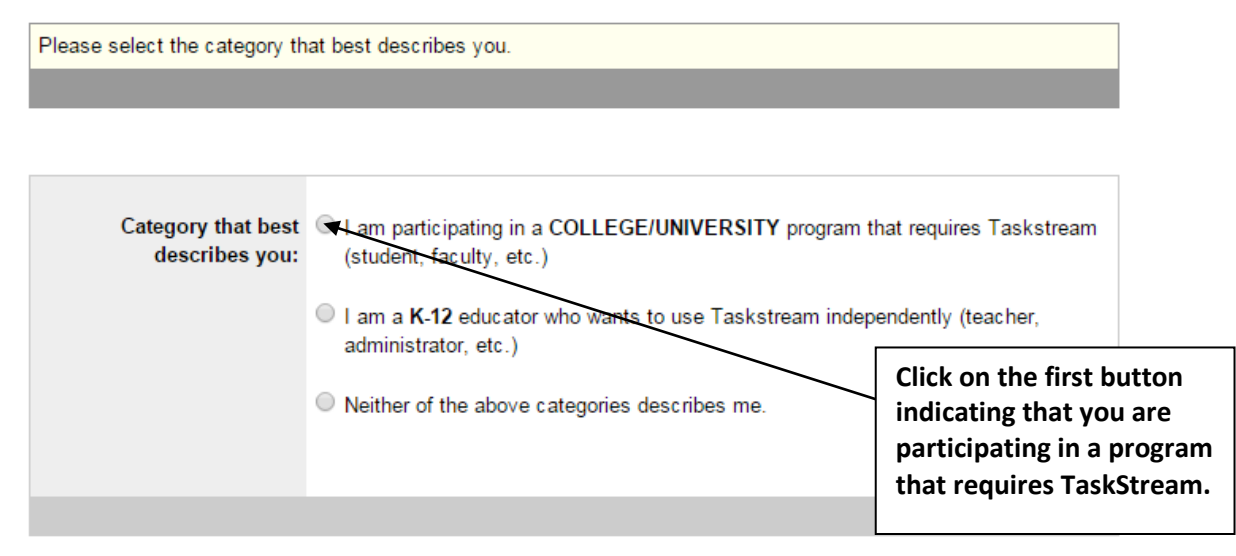

# Step 2 of 7 - College/University Information

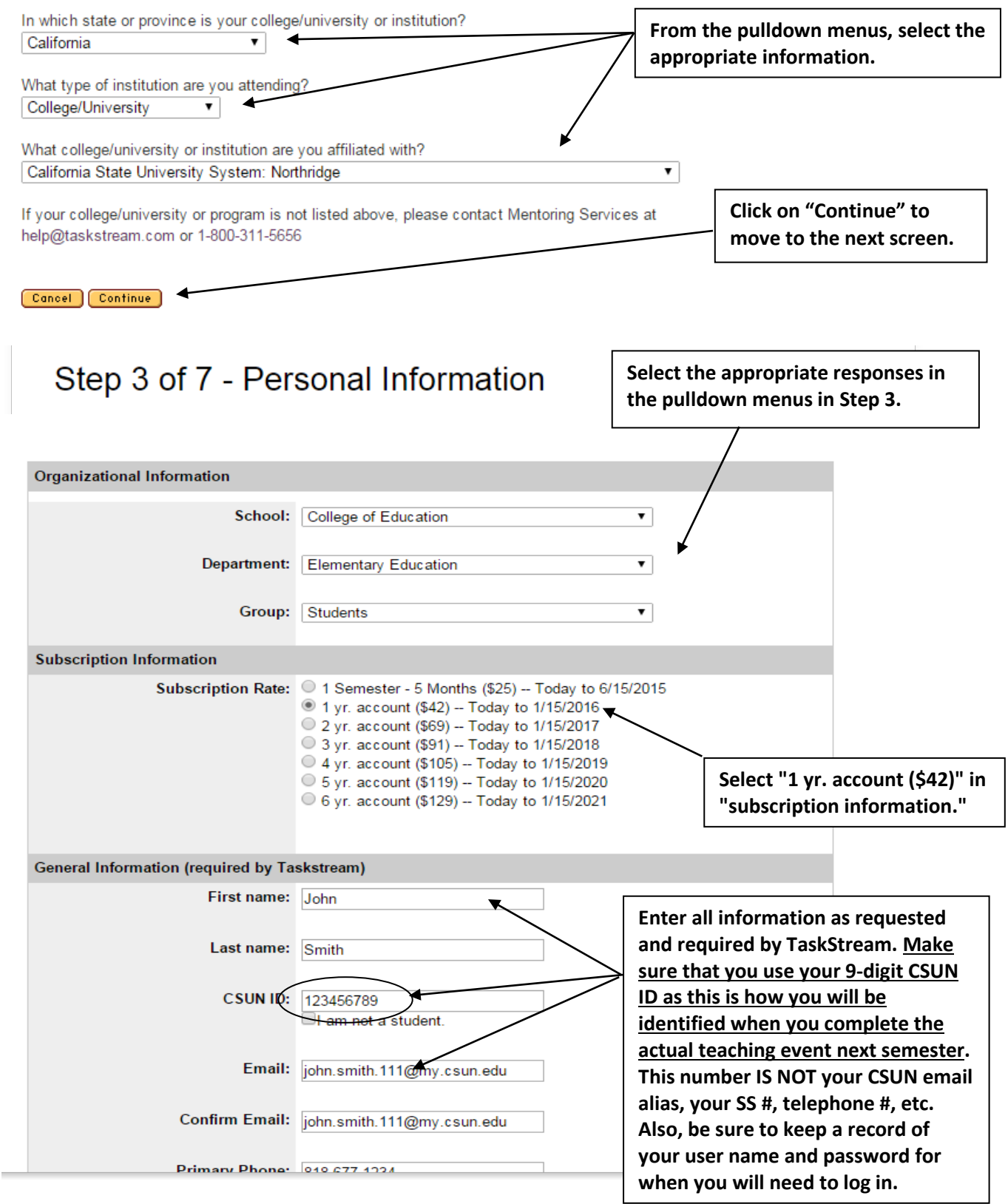

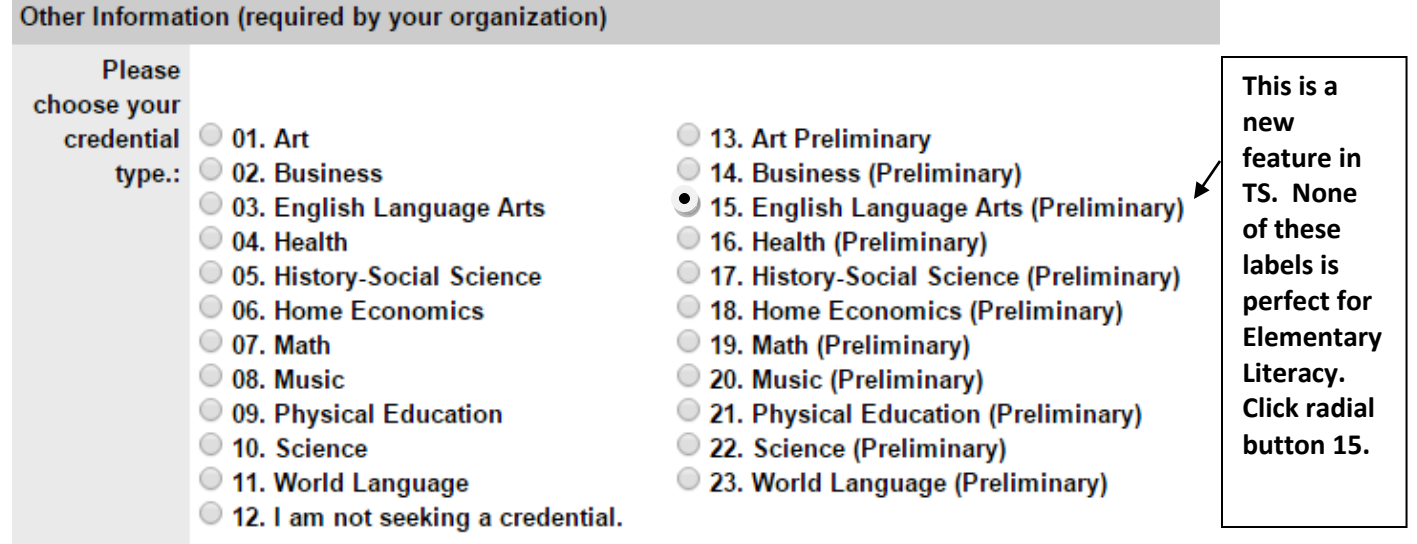

## Step 4 of 7 - Confirm Registration Information

You must confirm all information before your account can be created! Click the "Continue" button to activate your account.

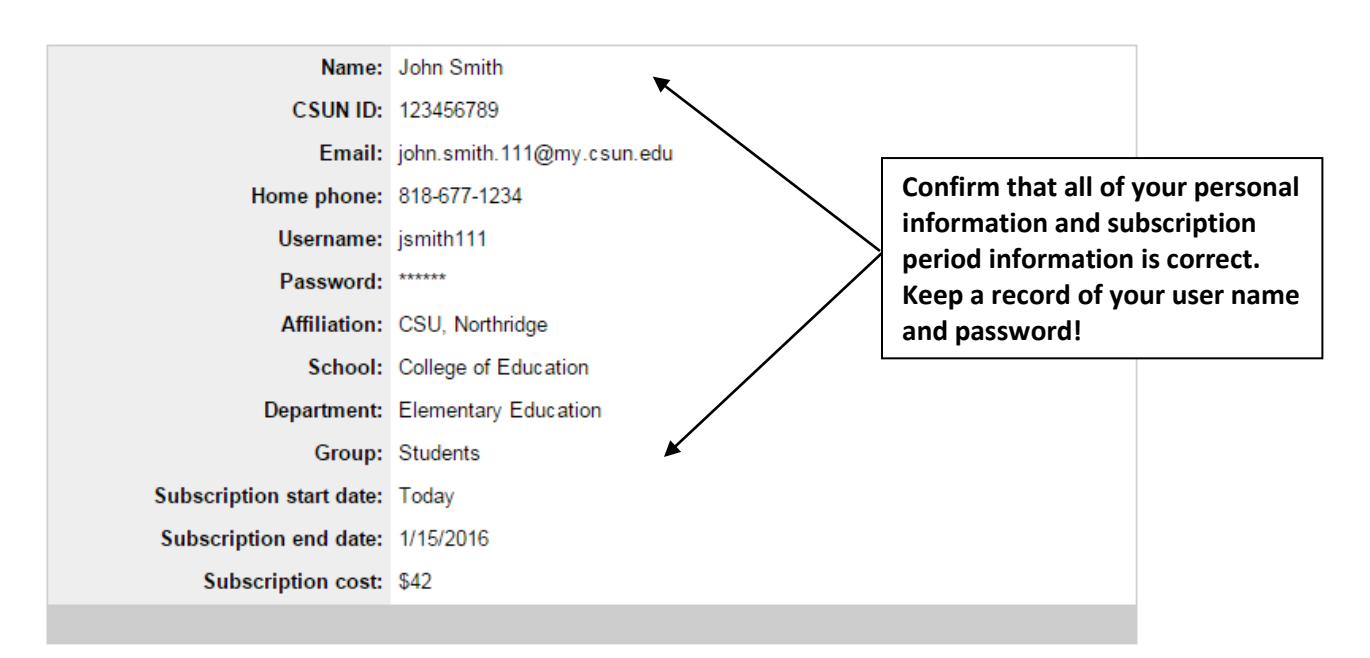

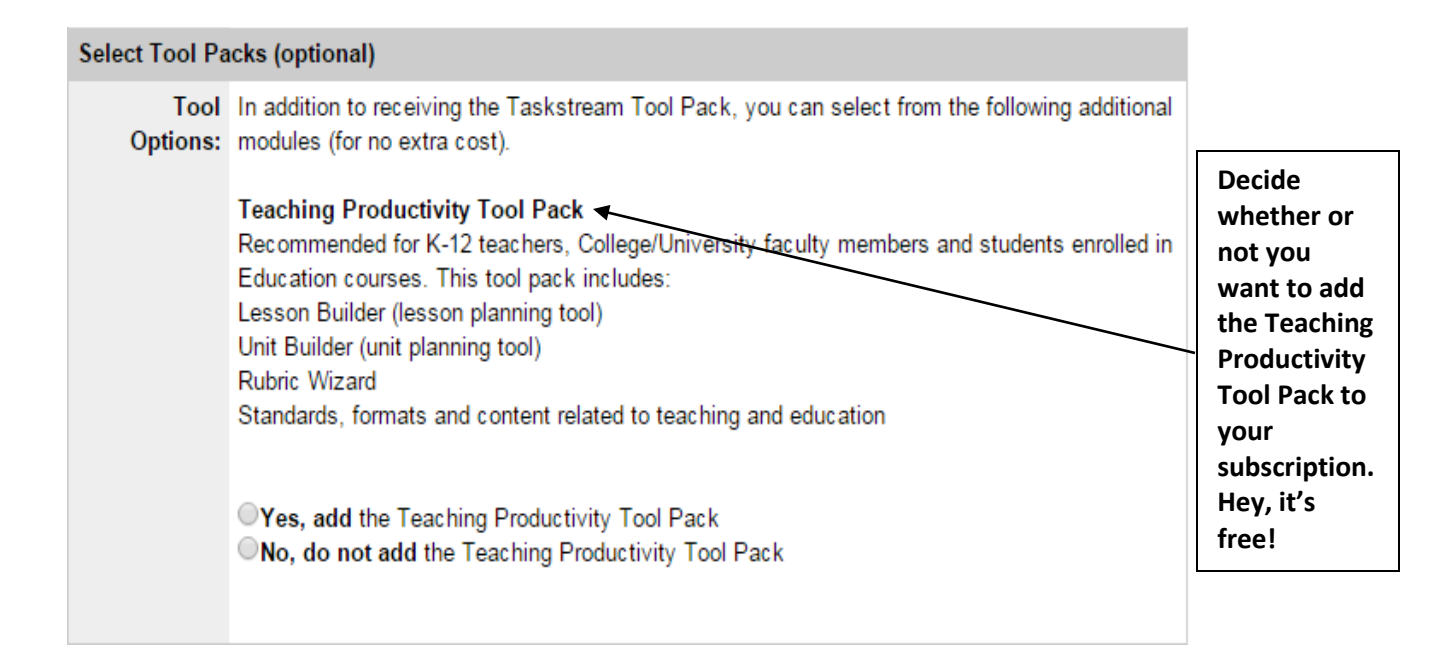

## Step 5 of 7 - Confirm Subscription Period

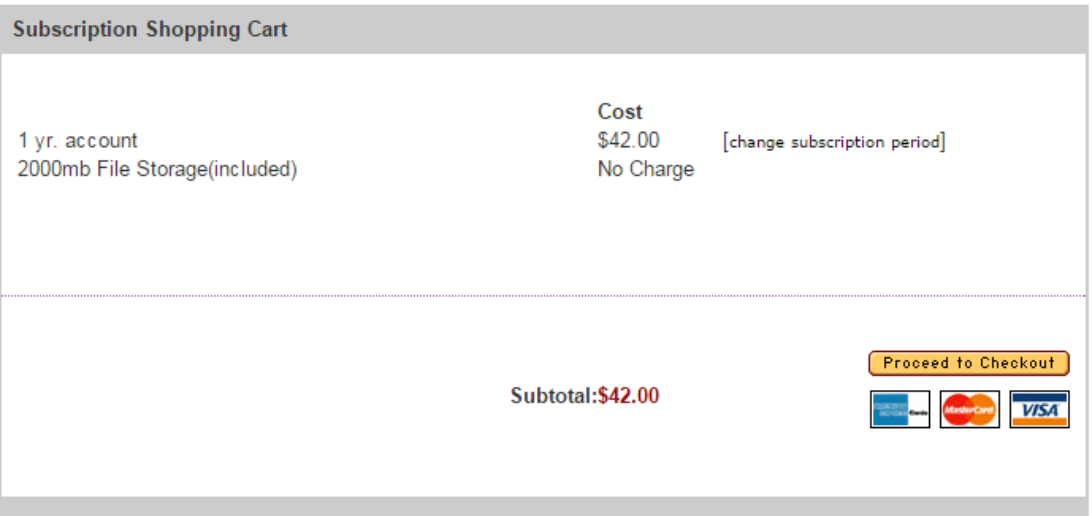

## Step 6 of 7 - Billing Information

Credit card transactions happen on a secure server. All fields are required.

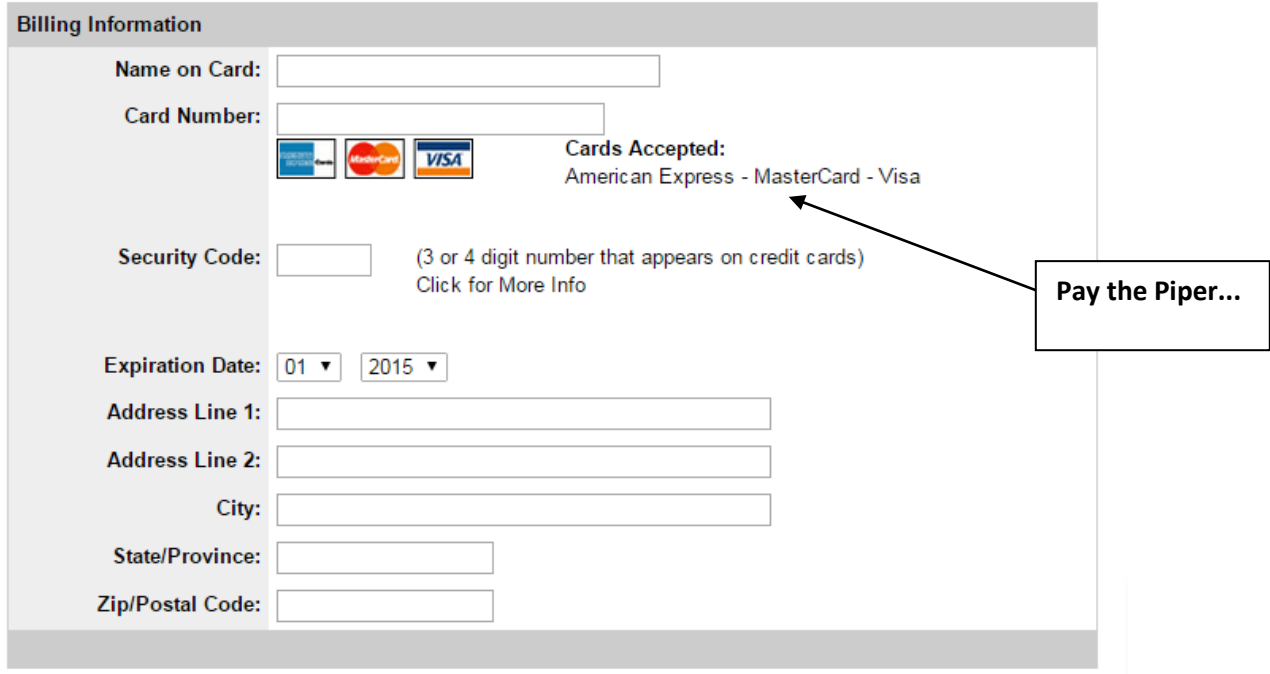

### **TaskStream Self-Enrollment Instructions**

Once you have created a TaskStream account, you will need to enroll in the appropriate Direct Response Folio (DRF) in TaskStream. Please refer to the edTPA coversheet distributed at the edTPA Orientation Session for the program name and code for your DRF. To enroll in the correct DRF:

- 1. Begin at https://www.taskstream.com.
- 2. Log in to your TaskStream account. You will need your Username and Password.
- 3. Find the Self-Enrollment area in the bottom left corner of the page. Click the Enter Code button (you are self-enrolling).
- 4. Look for the program name corresponding to this semester. Enter the enrollment code provide at the edTPA Orientation Session.